# ライブ配信の手引き(1018 版)

- 1. ライブ配信方法について
- 2. OBS を用いたライブ配信方法について
- 3. 配信機材について
- 4. ライブ配信機材レンタルについて
- 5. 団体のチャンネルを用いて配信を行う場合について

## 1.ライブ配信方法について

- ➢ 北大祭事務局の YouTube アカウントにてライブ配信を行うには、北大祭事務局が発行した「ストリー ムキー」をストリーミングソフトウェアに入力する事で配信していただきます。
- ➢ ストリームキーとは、YouTube Live を行う際に発行される文字列のことで、これを入力する事でスト リーミングソフトウェアの映像を北大祭事務局の YouTube アカウントに転送することができます。
- ➢ ストリーミングソフトウェアには様々なものがありますが、北大祭事務局では「OBS Studio」という ソフトウェア(無料)を推奨しています。

次項では OBS を利用した配信方法について説明します。

# 2.OBS を用いた配信方法

2.1 OBS Studio のインストール

https://obsproject.com/ja より、配信を行う PC に合ったバージョンの OBS Studio をインストールして 下さい。

## 2.2 OBS Studio の操作方法

インストールが正常に完了し、OBS Studio を初回起動すると、「自動構成ウィザード」が表示されます が、「キャンセル」を押していただいて構いません。

- 「ソースの追加」
	- ➢ OBS Studio では、配信を行う際に必要な動画や音声情報を「ソース」として追加することができ、 それを組み合わせることで配信画面を作ることができます。
		- ✓ ソースは画面下部の「ソース」にある「+ボタン」または「ソース欄を右クリック→追加」で追 加することができます。

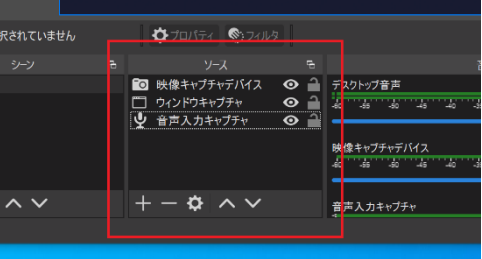

▶ ソースにはいくつかの種類があり、よく使用されるのは以下の通りです。

「ウィンドウキャプチャ」 :配信 PC のウィンドウをキャプチャして表示する 「テキスト」 :テロップなどの文字情報を表示する 「映像キャプチャデバイス」:カメラ(内蔵カメラ・Web カメラ等も含む)の映像を表示する 「音声入力キャプチャ」 :マイクの音声を入力する (これを追加しないとマイク音声が入らないので注意!)

✔ これらのソースは追加後、マウス操作で移動や拡大縮小が可能です。

- ✓ 複数のソースが追加されている場合、ソースパネルが上の方に表示されているものが手前に表示 されます。
- ✓ ソースパネルに表示されているのに画面に出てこない場合、他のソースの裏側に隠れていること があります。

「配信先の設定」

- ➢ 右下に表示されている設定→配信で配信先の設定をすることができます。
- ➢ サービスを「YouTube-RTMPS」に変更後、「ストリームキーを使用する」をクリックしてください。 ➢ ストリームキーを入力し、「OK」を押してください
- ✓ ストリームキーは当日北大祭事務局からメール等で通知されます。

「配信開始」

- ➢ 右下の「配信開始」を押すと映像が YouTube チャンネルに転送され、配信が開始されます。
- ➢ 配信終了後、「配信終了」を押すことによって停止されます。
- ➢ 「配信終了」を押さない限りソース等を消しても配信は終了されないのでご注意ください。

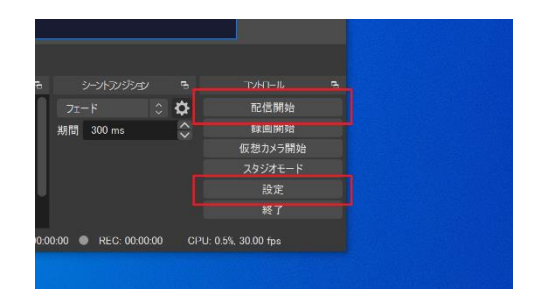

# 3.配信機材について

- ➢ OBS Studio などを用いてライブ配信を行うには、映像や音声を入力する必要があります。
- ➢ あらかじめ PC に内蔵されているものや、スマートフォンを用いる方法もありますが、高度な配信を したい場合、外部入力機材を用意するのも良いかもしれません。
- ➢ 事務局ではライブ配信機材のレンタルを行います。詳しくは 4 章「ライブ配信機材レンタルについて」 をご参照ください。
- 3.1 OBS Ninja を用いてスマートフォンを中継カメラ化する方法
	- ▶ OBS Ninja というスマートフォンのカメラやマイクで収録した映像・音声をリアルタイムで OBS Studio に転送できる Web サービスがあります。
	- ➢ これを用いることでスマートフォンと PC のみで簡易的な配信ができるようになります。
		- https://obs.ninja/に配信用 PC でアクセスし、「Create Reusable Invite」をクリックする。
		- 必要があればオプションを選択し(何も選択しなくてもよい)、「GENERATE THE INVITE LINK」をクリックする。
		- OBS Studio を起動した後、「ブラウザ」のソースを追加し、「OBS Browser Source Link」に記 載されているリンクを URL に入力する。幅は 1920、高さは 1080 とするのが良いでしょう。
		- ⚫ 「Guest Invite Link」と表示されている QR コードをスマートフォンで読み取るか URL を入力。
		- スマートフォン上で「Share Your Camera」をタップした後、各種設定を行い、緑色の「Start」 ボタンを押す。するとスマートフォンで収録された映像・音声が OBS Studio に転送されます。

✓ Wi-fi 等に接続されていない場合は映像の転送にデータ通信を使用するので注意してください。

# 3.2 外部カメラについて

- ➢ ノートパソコンに内蔵されているカメラや Web カメラを使用する場合は接続するだけで特に問題なく使 用することができます。OBS にて「映像キャプチャデバイス」のソースを追加し、プロパティにてカメ ラを選択してください。
- > 一眼レフカメラの場合、カメラメーカーの配布している Web カメラ化ソフトウェア (Canon: EOS Webcam Utility、Nikon: Webcam Utility 等) を配信 PC にインストールし、コードで接続することで 使用できるようになります。
- ➢ その他のカメラ(ビデオカメラ等)の場合、PC に接続するにはキャプチャーボードという機材を間に挟 む必要があります。
- 3.3.マイクについて
	- ➢ ノートパソコンに内蔵されているマイクを使用する場合、OBS Studio にて「音声入力キャプチャ」を追 加する事で使用できるようになります。外部マイクを接続する場合も同様に使用できます。
- 3.4 配信講習会について
	- > OBS の使用方法について講習会を行います。詳細については決まり次第連絡させて頂きます。
- 4.ライブ配信機材レンタルについて

北大祭事務局では配信機材を用意しましたので、団体の皆様にレンタルを行います。

4.1 レンタル手順

配信企画申請を行った団体を対象に10月22日(金)までにレンタル申請の案内メールを送信しますので、 返信メールに以下の情報を記載して申請をしてください。締め切りは 10 月 24 日(日)です。 返信が確認され次第受領メールを送信します。

- ・団体名
- ・希望機材・セット、それぞれの台数
- ・配信希望時間

こちらでレンタル可能時間の調整を行った後、改めて連絡させていただきます。 当日の流れについては改めて連絡をさせて頂きますが、高等教育推進機構内で貸出を行う予定です。

#### 4.2 レンタル可能機材

①モバイルルーター 20 台

上り 50Mbps 下り 150Mbps が通信無制限のモバイルルーターです。 教室によっては通信速度が十分に確保できない可能性がありますがご了承ください。

②カメラ 1 台+ワイヤレスマイクセット 2 セット

カメラ1台に対して2人分のワイヤレスマイク(ピンマイク)が付属しているセットです。 教室内で立ってパフォーマンス等を行う団体などに適しています。 5mHDMI ケーブルも付属するので PC の画面共有を同時に行うことも可能です。 ※モバイルルーターは付属していません。

③カメラ 2 台+ワイヤレスマイクセット 3 セット カメラ2台に対して2人分のワイヤレスマイク (ピンマイク) が付属しているセットです。 カメラを 2 台以上切り替えながら使いたい団体に適しています。 5mHDMI ケーブルも付属するので PC の画面共有を同時に行うことも可能です。 ※モバイルルーターは付属していません。

④カメラ 2 台+卓上マイクセット 2 セット

カメラ 2 台に対して 2 台の卓上マイクが付属しているセットです。 教室で 2 人の対談をしたい団体に適しています。 5mHDMI ケーブルも付属するので演者の手元 PC の画面共有を行う事が出来ます。 ※モバイルルーターは付属していません。

⑤スマホ用ワイヤレスマイク 2 台

スマホに接続できる 2 人分のワイヤレスマイクです。 OBS Ninja を用いてスマートフォン配信を行う際、ピンマイクを使用したい団体に適しています。 ※モバイルルーターは付属していません。

⑥ワイヤレスマイク 1 台 ②③④セットに追加する事ができる 2 人分のワイヤレスマイクです。 ※モバイルルーターは付属していません

各セットの詳細な付属品等は別紙レンタルライブ配信機材リストをご確認ください。

なお、どの配信機材セットを借りて良いかわからない場合は、ライブ配信企画内容を記入の上、配信・機材 担当メールアドレスまでご相談ください。

#### 4.3 レンタルを行う際の注意事項

- ➢ 高等教育推進機構外に持ち出す場合、機材の水濡れ等に十分注意してください。
- ➢ レンタル物品は北海道大学札幌キャンパス外に持ち出すことはできません。
- ➢ レンタル品の故障・破損・紛失等が判明した場合速やかに連絡してください。
- > レンタル品が破損している事が判明した場合、破損物品1つ当たり 5000円を徴収します。
- ➢ 前後に貸出団体いない場合を除き、貸出時間は配信時間の 1 時間前、返却時間は配信時間の 1 時間 45 分 後を予定しています。
- > 配信当日の配信機材の設営・撤収は各団体で行っていただくことを予定しています。

#### 4.4 レンタル配信機材説明会・リハーサル用レンタルについて

配信機材の使用方法の習熟のため、レンタル申請を行った団体を対象に配信機材説明会を行います。 現状11月3日(水)にクラーク会館の会議室で行う予定です。

配信機材習熟のため、11 月 4 日(木)、5 日(金)に当日レンタル予定の配信機材を貸し出します。 タイムテーブル等はレンタルを行う団体が確定され次第連絡させていただきます。

## 5.団体のチャンネルを用いて配信を行う場合について

自らの団体のチャンネルを用いて配信を行う場合は、11 月 3 日(水)23:59 までにライブ配信のスケー ジュール設定を行い、北大祭事務局 配信・機材担当(eizou@hokudaisai.com)まで配信 URL を連絡して ください。

なお、配信を行う際には配信ガイドラインや北大祭コミュニティガイドラインをよく読んでから実施す るようにしてください。

本手引きについて分からない事や質問等があれば北大祭事務局 配信・機材担当 eizou@hokudaisai.com まで